roduct is in a pre-release state and might change or have limited support. For more information, see the product laun s [\(/products/#product-launch-stages\).](https://cloud.google.com/products/#product-launch-stages)

In this quickstart you will go through the process of annotating videos using a custom model.

Visit the AutoML Video Classification UI [\(https://console.cloud.google.com/video-intelligence/introduction\)](https://console.cloud.google.com/video-intelligence/introduction) and click **Enable API**.

1. Once the API is enabled, go to the AutoML Video Classification UI

[\(https://console.cloud.google.com/video-intelligence/introduction\)](https://console.cloud.google.com/video-intelligence/introduction) and click **Get Started**.

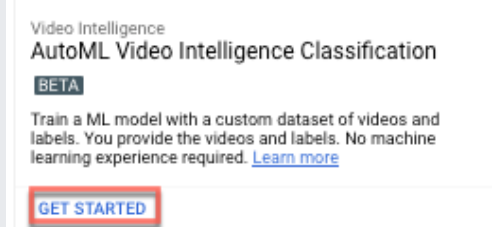

The following screen appears:

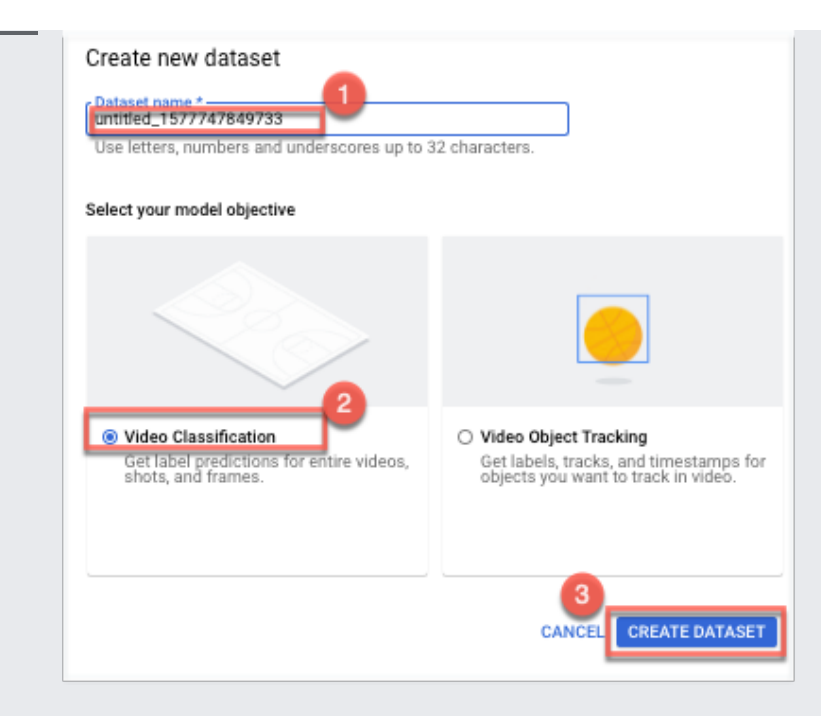

- (1) specify a name for this dataset
- (2) select **Video Classication**
- (3) click **Create Dataset**
- 2. The following screen appears:

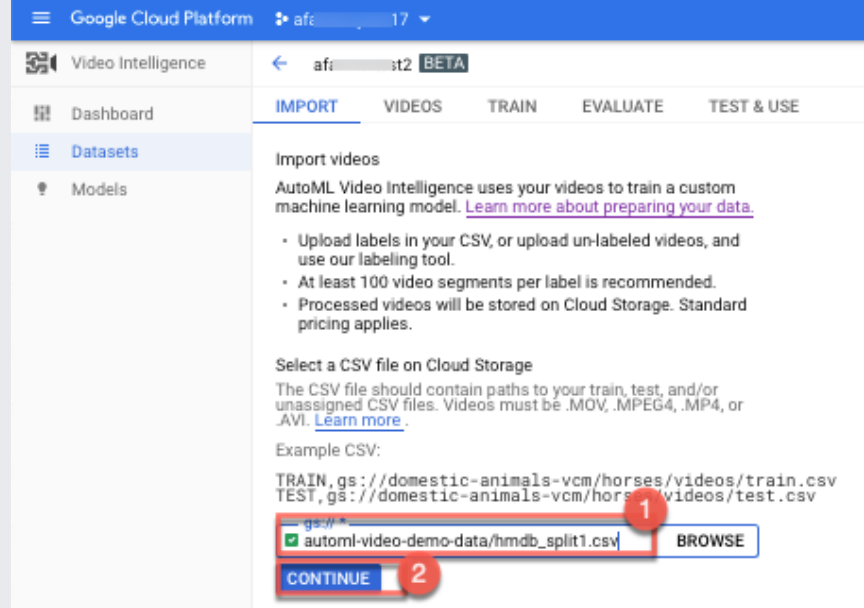

(1) Provide the Cloud Storage URI of the CSV file that contains the URIs of your training data. (see Prepare data [\(/video-intelligence/automl/docs/prepare#csv\)](https://cloud.google.com/video-intelligence/automl/docs/prepare#csv)) In this quickstart, use:

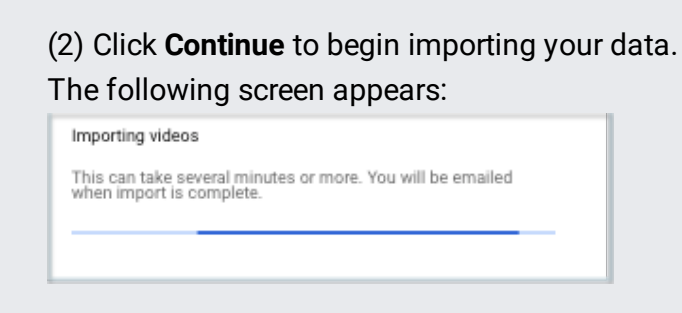

Once the import process has completed you will receive an email with a link to the dataset in the **Videos** tab.

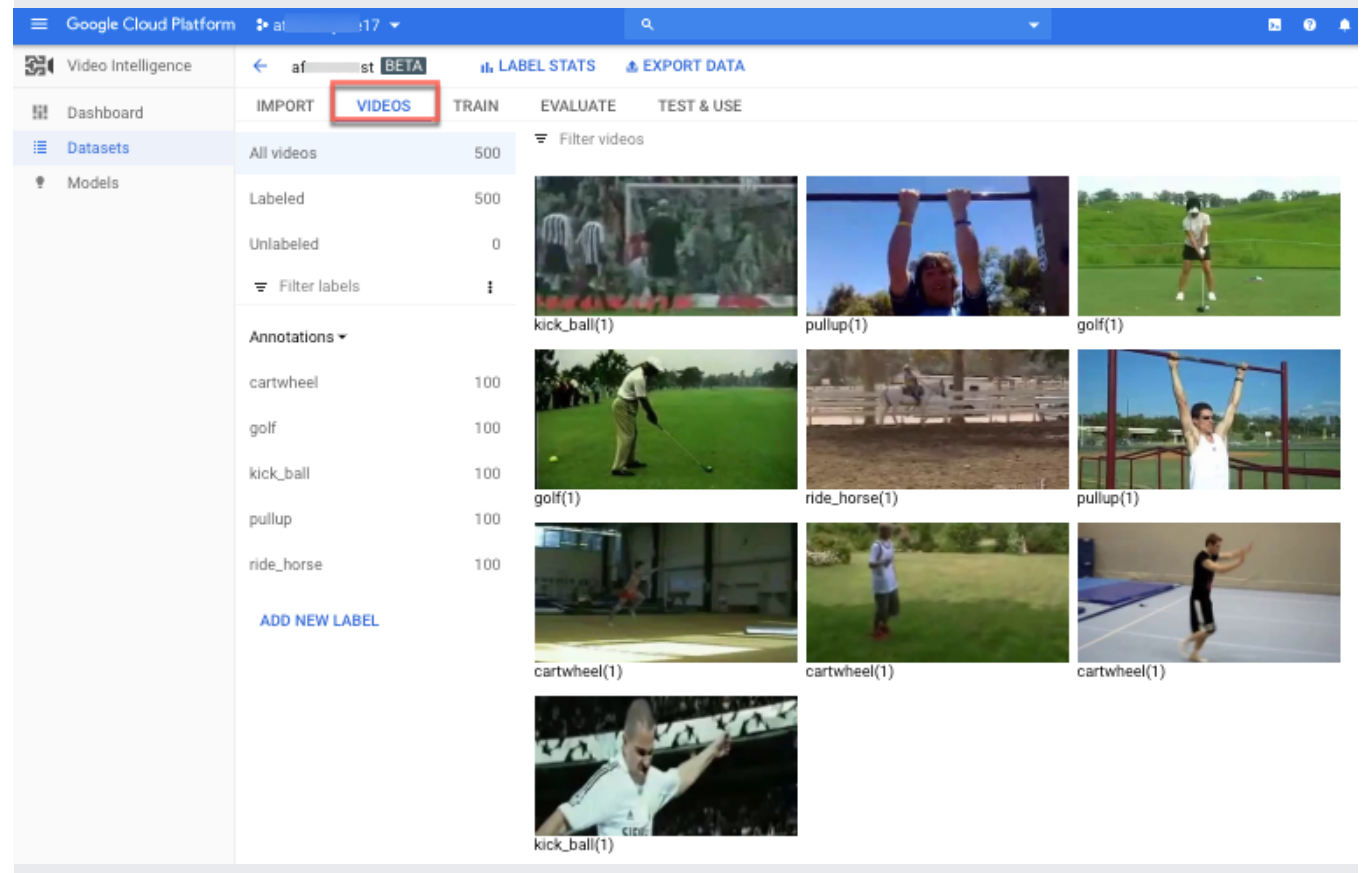

To view any errors that occurred during the import process, switch to the **Import** tab and check any error messages.

1. Now that the dataset has been created and processed, go to the **Train** tab and click **Start Training**.

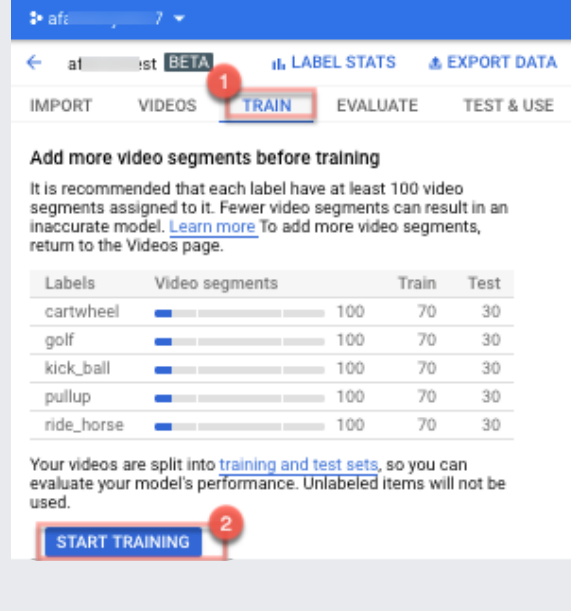

## The **Train new model** screen appears:

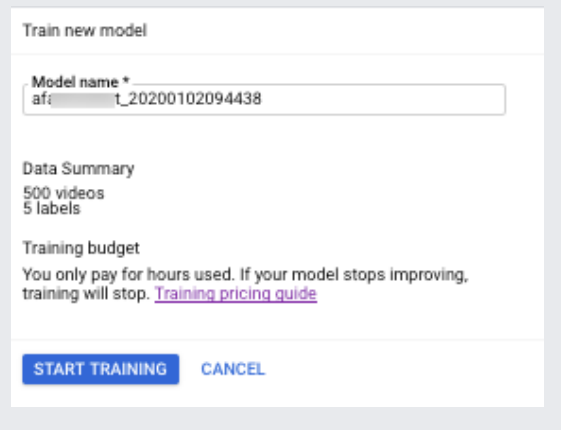

## 2. Click **Start Training**.

Training is now initiated for your model. For this particular dataset, the service will email you with a link to the results.

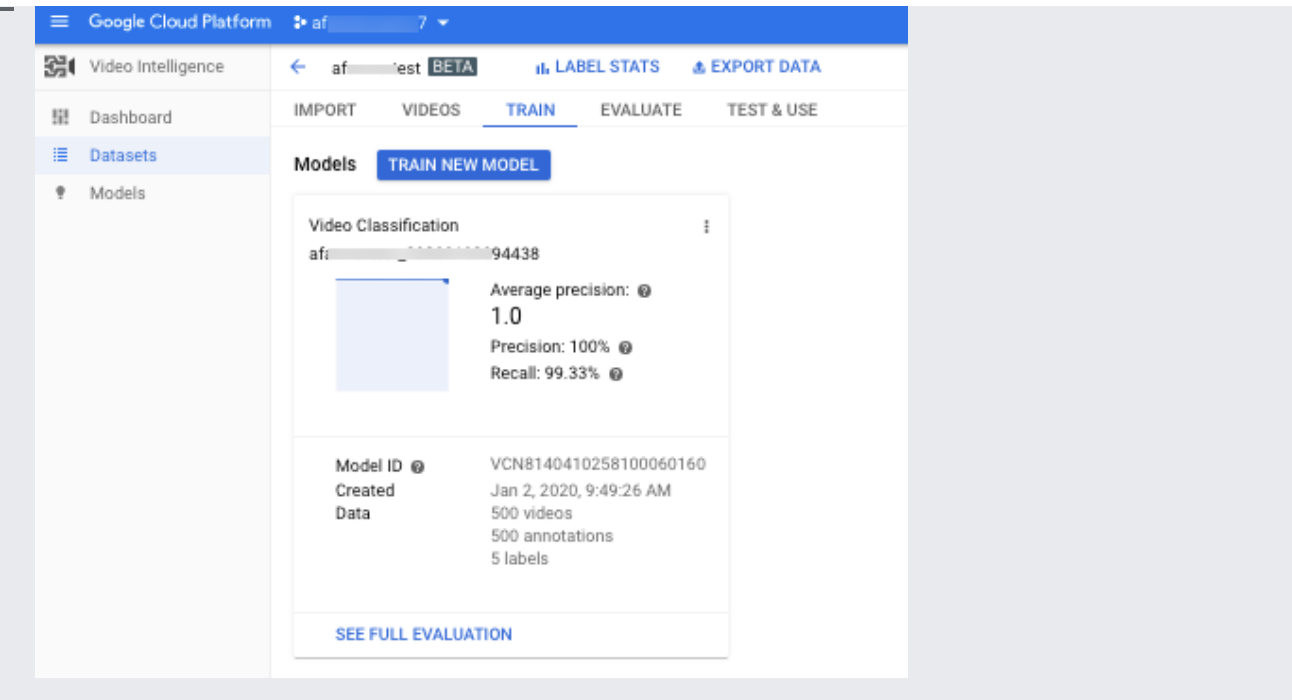

The service automatically deploys your model.

3. Click the **Evaluate** tab to get more details about F1, Precision, and Recall scores, etc. The **Evaluate** view appears:

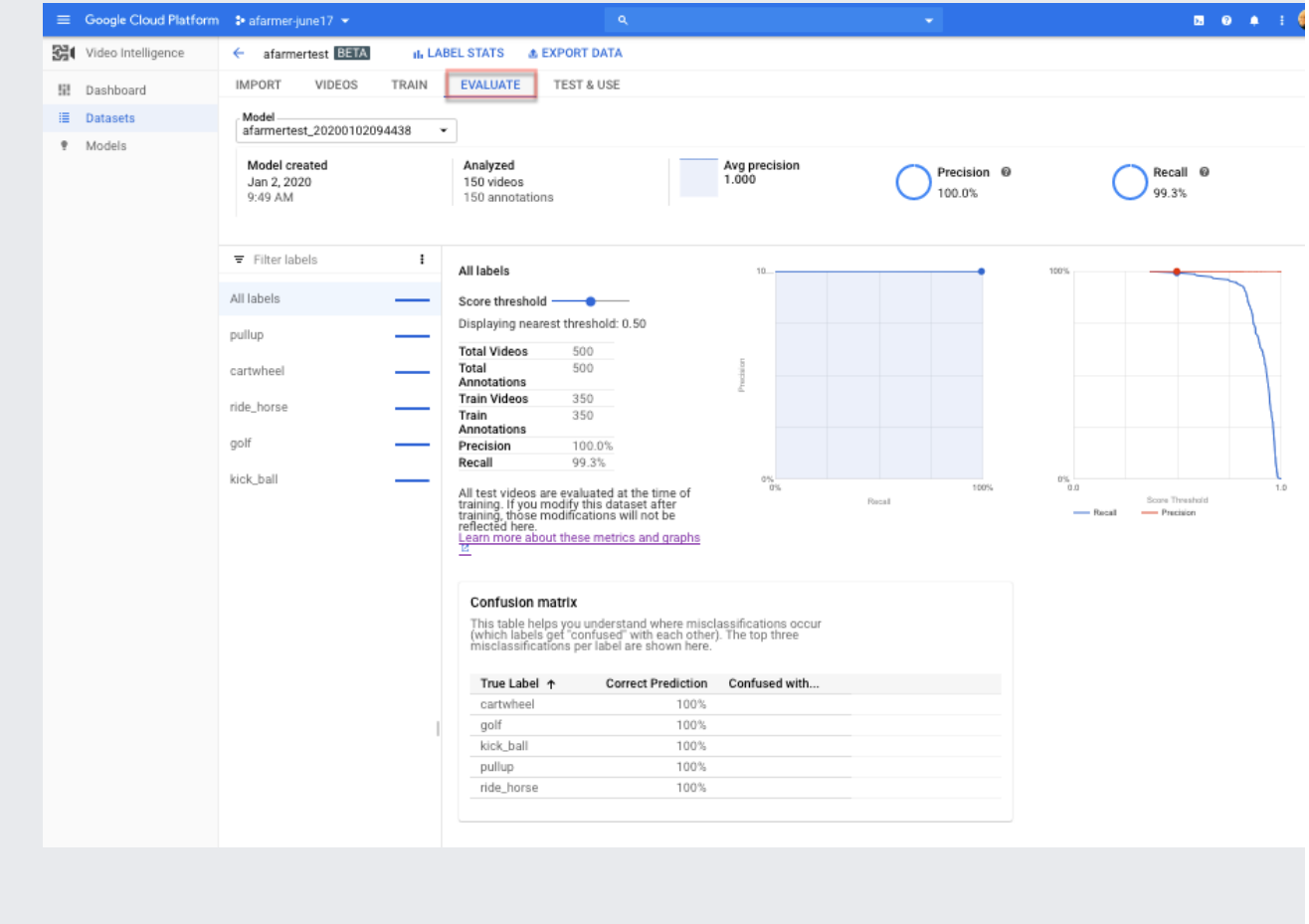

To make a prediction using your custom model—that is, to classify a video, select the **Test & Use** tab for the model.

1. In the **Input CSV** field, add:

[gs://automl-video-demo-data/hmdb\\_split1\\_test\\_gs\\_predict.csv](https://cloud.google.com/video-intelligence/automl/docs/prepare#csv) (see Prepare data (/video-intelligence/automl/docs/prepare#csv))

2. Under **Results bucket**, click **Browse** to select, or create a directory within your Cloud Storage bucket where the annotation results will be stored. When creating your bucket, make sure the location is specified as US-CENTRAL1.

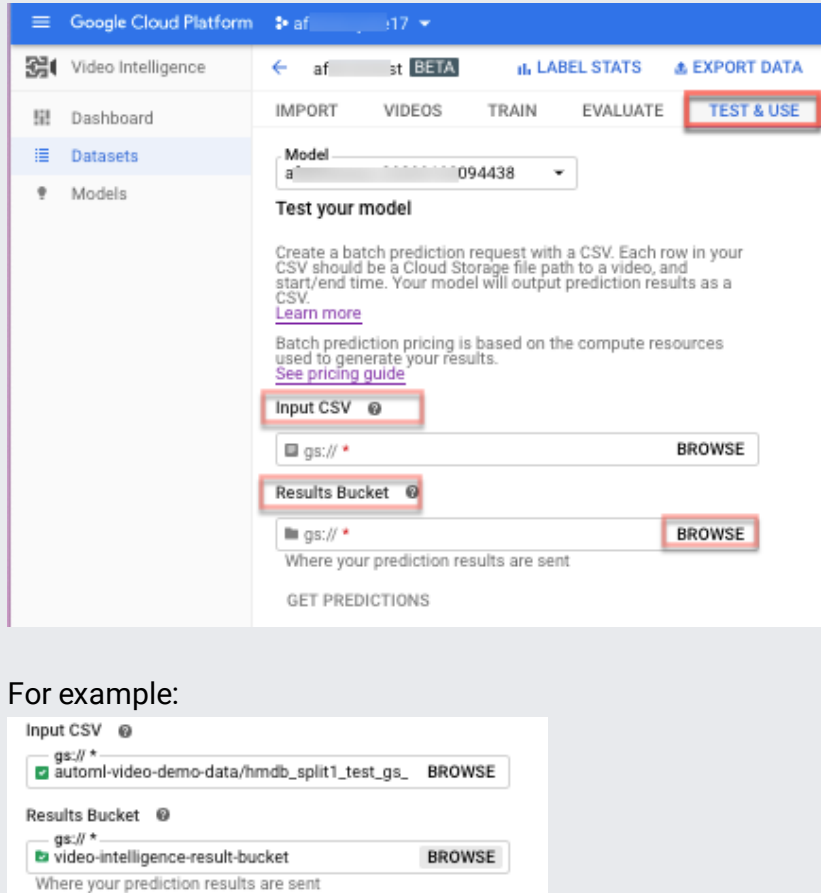

You may actually want to create a specific 'results' folder in your Cloud Storage bucket to hold the annotation results. By doing so, you can more easily access older predictions by loading the video\_classification.csv file contained in the results directory.

**GET PREDICTIONS** 

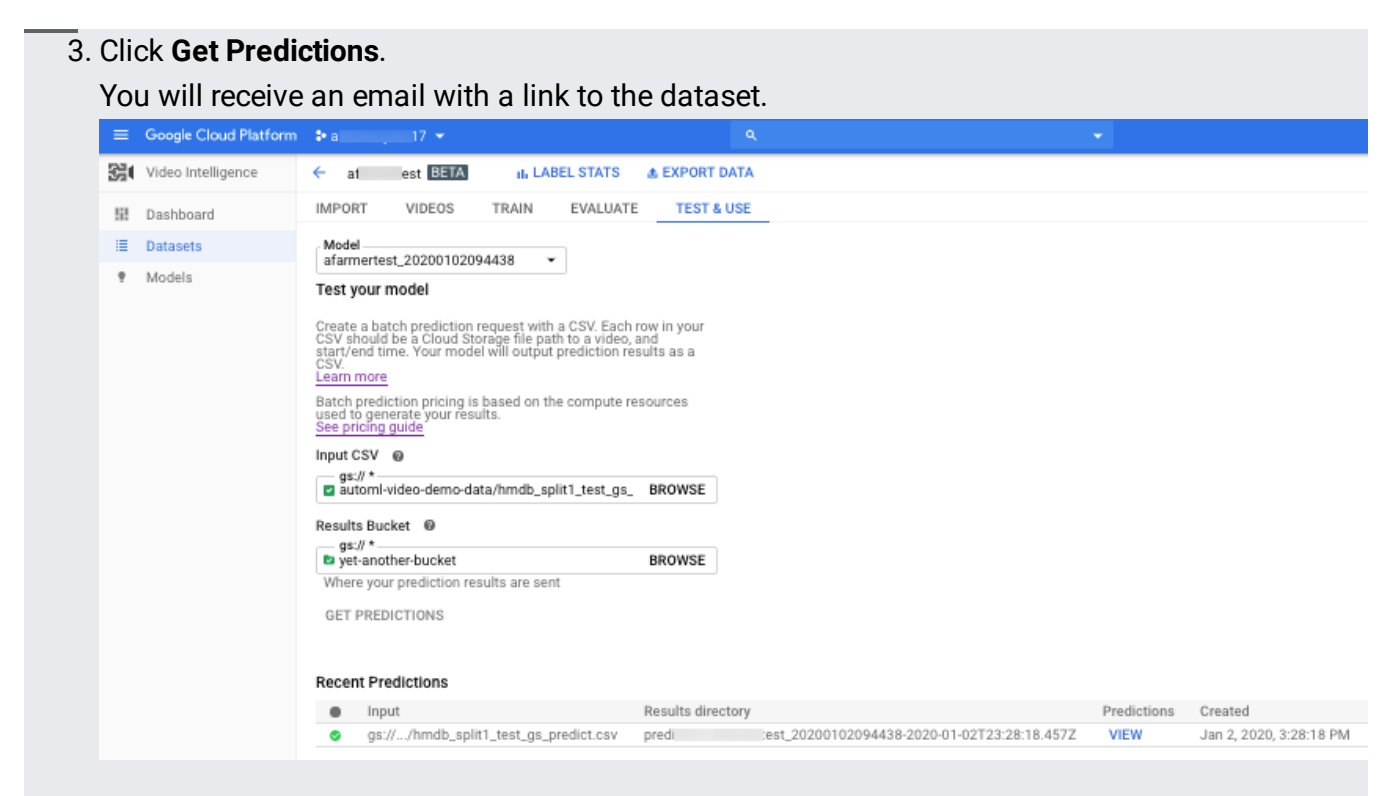

The process for getting predictions can take some time, depending on the number of videos that you want annotated.

When the process has completed, the results appear on the page for the model under **Recent Predictions**. To view the results, do the following:

- 1. Under **Recent Predictions** in the **Predictions** column, click **View** for the prediction you want to look at.
- 2. Under **Video**, select the name of the video you want to see the results for.

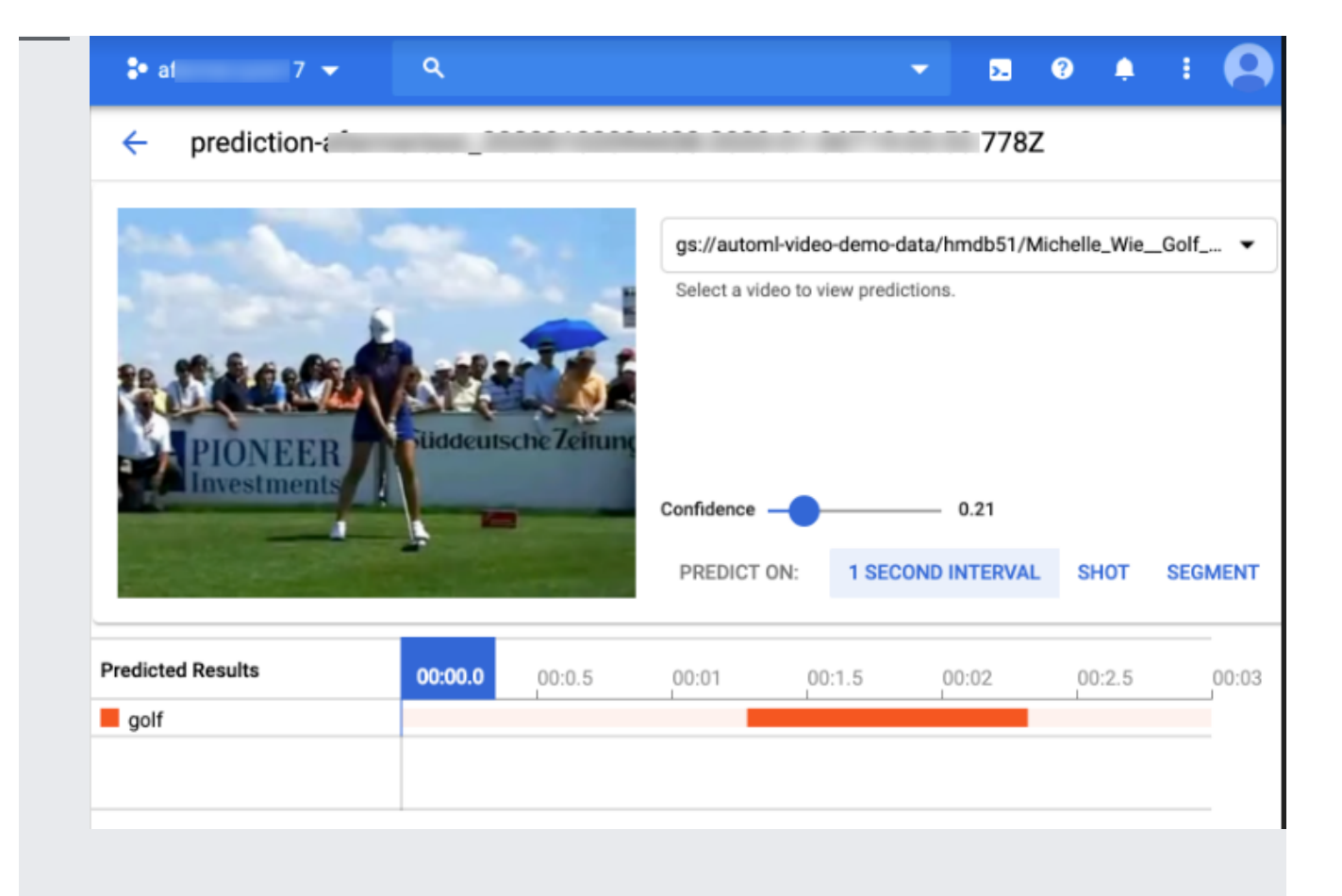

In the results for your video annotation, AutoML Video Classification provides three types of information:

- Labels for the video. You can find this information under the **Segment** tab below the video on the results page.
- Labels for shots within the video. You can find this information under the **Shot** tab below the video on the results page.
- Labels for each 1-second interval within the video. You can find this information under the 1 **Second Interval** tab below the video on the results page.

If you want to see more labels, you can change the threshold score when you request a prediction. AutoML Video Classification only displays the labels that are above the specified threshold.

If the prediction fails, the results in the list show a red icon on the **Recent Predictions** list.

If only one video in the prediction attempt failed, the prediction shows green in the **Recent Predictions** list. On the results page for that prediction, you can the results for the videos that AutoML Video Classification annotated.